## Ad-Hoc Approver in Workflow

After a requisition is submitted into requisition workflow but is still pending approval, an approver may select an Ad-Hoc Approver. This Ad-Hoc Approver will be added to a newly created Ad Hoc workflow step, immediately following the current workflow step, and will be required to be approved in order to proceed.

## Begin by Assigning the Requisition to yourself:

- 1. Make sure that the Requisition is assigned to you. If it is not then click Assign to Myself
- 2. Click Assign to Myself

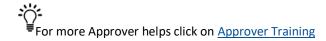

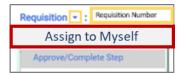

Click on the Summary Tab

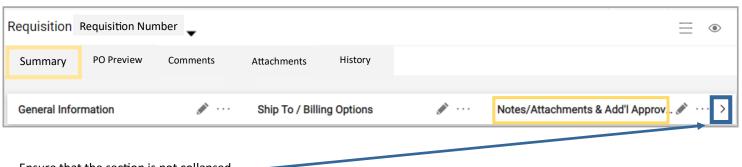

- 1. Ensure that the section is not collapsed.
- 3. Scroll to the Ad-Hoc Approver

the Ad-Hoc workflow step

or the desired approval.

4. Click on Select

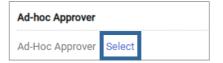

- 5. Type in the name of the person that is required to approve
- 6. Add a comment providing guidance regarding the order and/
- 7. Click Save
- Approve the current workflow step when the requisition is ready to move forward.

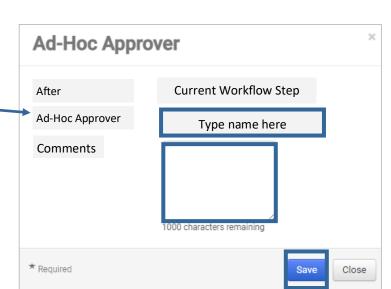

/ ■Note that the requisition will not move forward to the Ad-Hoc step you created until you Approve the current workflow step.

Look at the workflow under "What's next for my order" to view the new workflow step which has just been added to Requisition Workflow.

## How will I be notified if added to an Ad-Hoc Approver step

## **Additional Approval Workflow Step**

- will be created by the system. An Action Item
  - This requisition will be found in Ad-Hoc Approval 1 Folder

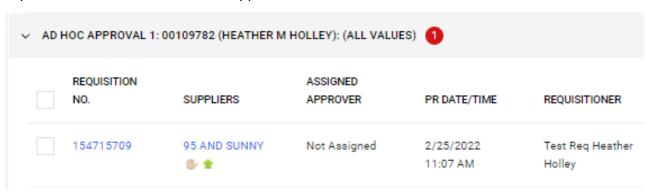

2. An Email, like the one below will be sent to your UShop profile email. (If email notifications are turned on)

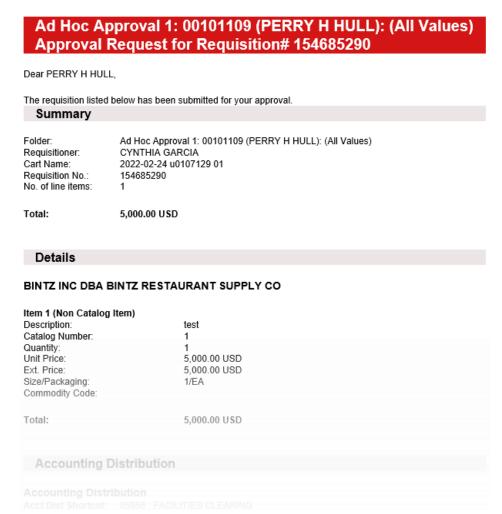